## パーソナルトレーニング 予約・決済の手引き

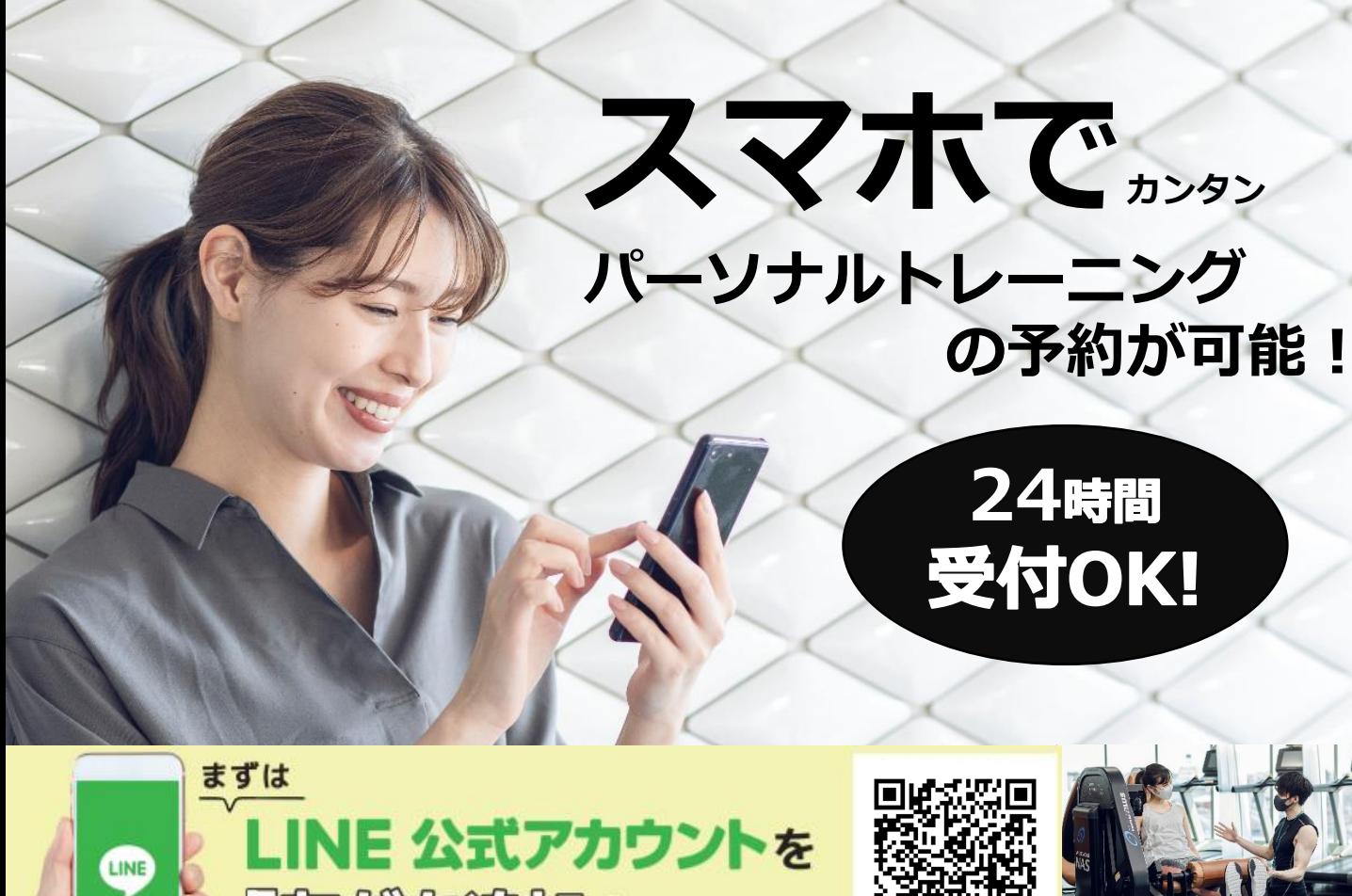

家港写追加」してください

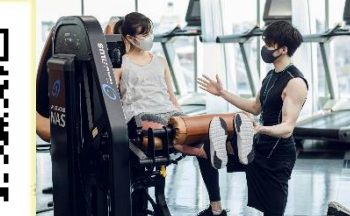

予約サイトのログイン方法

(注)お客様の迷惑メール対策設定によっては、自動返信メールが届かない場合があります。下記ご確認ください ※「@hacomono.jp」もしくは「@go.nas-club.co.jp」からのメールを受信できるように設定をお願いいたします。 ※「パソコンからのメールを受信」を許可に設定してください。※「迷惑メール」内に入っていないかご確認ください。

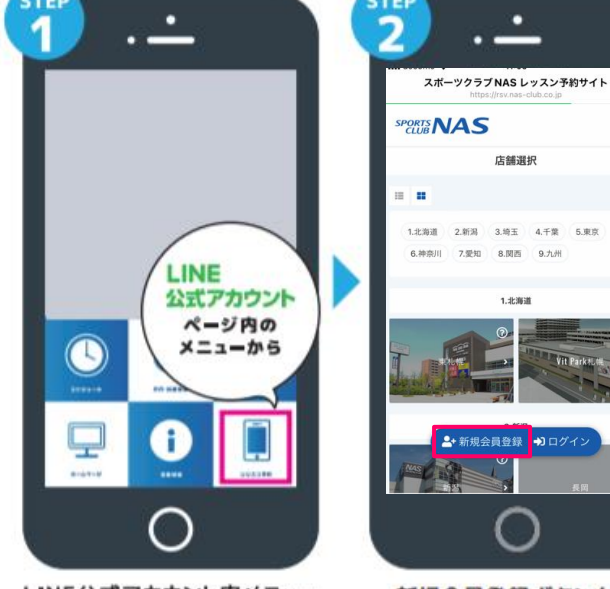

LINE公式アカウント内メニュー からレッスン予約を押します。

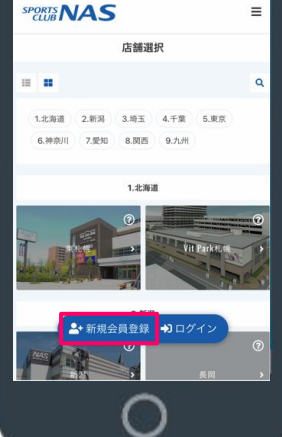

п

 $\times$ 

新規会員登録ボタンから 必要事項を入力ください。

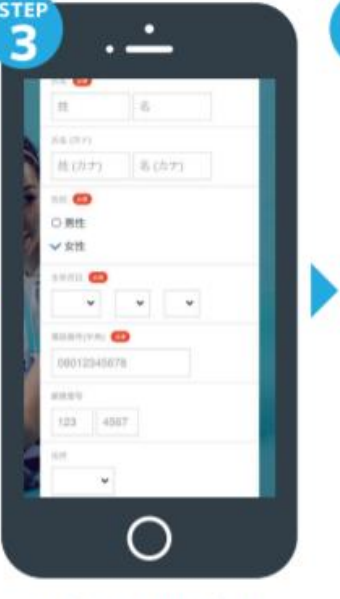

必要事項を入力ください。

nas メールアドレスの確認 下記の URL にアクセスして、メ<br>ールアドレスの確認を行ってくだ<br>さい。 当メールは送信専用アドレスか らお送りしています。返信請いて<br>もご回答できませんのでご了承く MINUL. このメールに心あたりがない場 # このメールにしかが、ルプドレスの<br>合い、第三者がメールアドレスや<br>入力を誤った可能性があります。<br>その間は、大変お手数ではござい<br>ますが、メールを破壊していただ<br>さますようにお願いいたします。 tilla  $(5)$  $\bullet$  8000

п

Λ

届いた確認用URLを押して 本登録が完了です。

# **パーソナルトレーニング 予約・決済の手引き**

### **予約前の事前準備 クレジットカードの登録**

### STEP.1 STEP.2

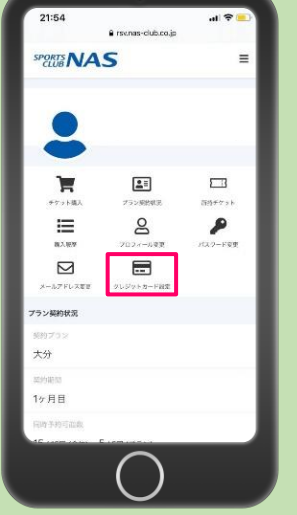

予約サイトへログイン後 マイページ内メニューから クレジットカード設定 を押します。

**A**<br>(1022-10-16 (日)

西日暮里

予約詳細

**Aパーソナル トレーナー**

開始時間を選択してください

予約するにはチケットが必要です。

·<br>ケットを購入して予約する

 $10:30$ 

予約開始日時を選択し チケットを購入して予約 をクリックします。

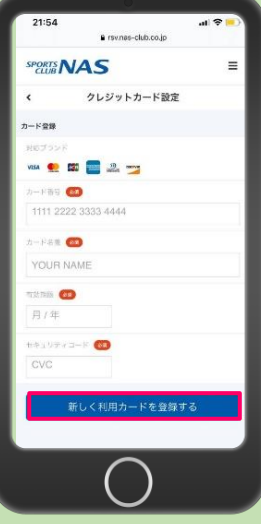

必要事項を入力し 「新しく利用カードを 登録する」を押します。

### STEP.3 STEP.4 STEP.5 STEP.6

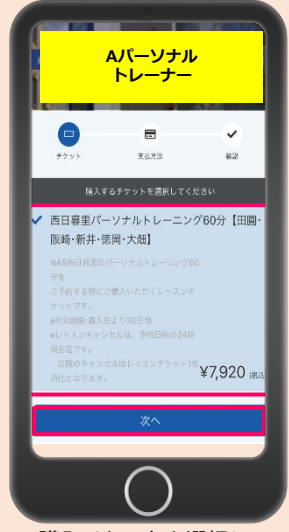

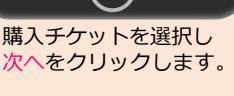

# **予約方法**

パーソナルトレーニングに タブを合わせご希望の プログラムを選択します。

 $0.45 +$ 

 $\mathbf{H}$ 

an **m** 

YOUR NAM

月/年

 $\gamma/c$ 

ż

ö

**ANS** 

 $7.6874$ 2Fスタジオ

ー<br>グラムを選択してください

西日莫里

 $-376 + 17$ 

西日暮里パーソナルトし

井·阪崎·徳岡·大畑

西日暮里パーソナルト

崎・徳岡・大畑

ーニング45分®新井・阪

① 60 分 ーニング60分※円圓→新

**Aパーソナル**

クレジットカードで支払う を選択し、確認画面へ をクリックします。

盟

g

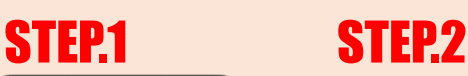

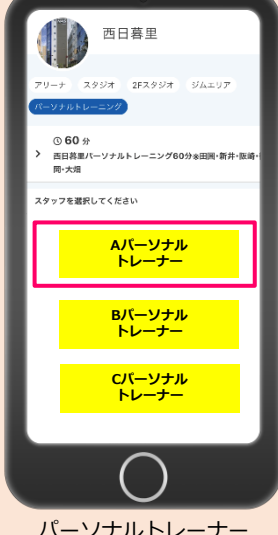

パーソナルトレーナー を選択します。

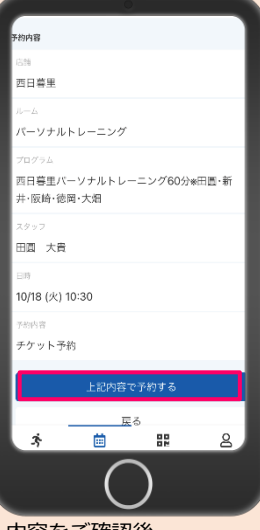

内容をご確認後 上記内容を予約する をクリックします。

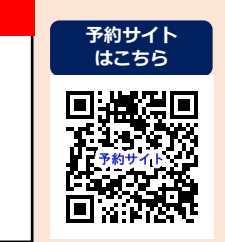

**・ご予約の受付は1時間前までとなります。 ・チケットの選択にはお間違えないようお気をつけください。 誤ったチケットを購入された場合は、NAS西日暮里ホームページ『お問い合わせ』よりご連絡をお願いいたします。**

**・翌月分の予約開始は前月20日のAM7時からとなります。※20日が定休日の場合にも変更はございません。**

**・ご清算は予約画面上でのクレジットカード決済のみとなります。**

**・期日を過ぎてのご予約・キャンセルはお受けすることができません。 キャンセル受付は24時間前までとなります。24時間前までにキャンセルをした場合は、 予約時に使用したチケットを再度有効期限内にご利用ください。お客様都合による返金対応は致しかねますのでご了承ください。 ・期日後のキャンセル、無断キャンセルはチケット消化となりますのでお気をつけください。**

**必ずご確認ください**